## INVOICE

After login the e-Procurement System, you can click the following Sub-Menu item under the Invoice menu to view or submit invoice for respective purchase order.

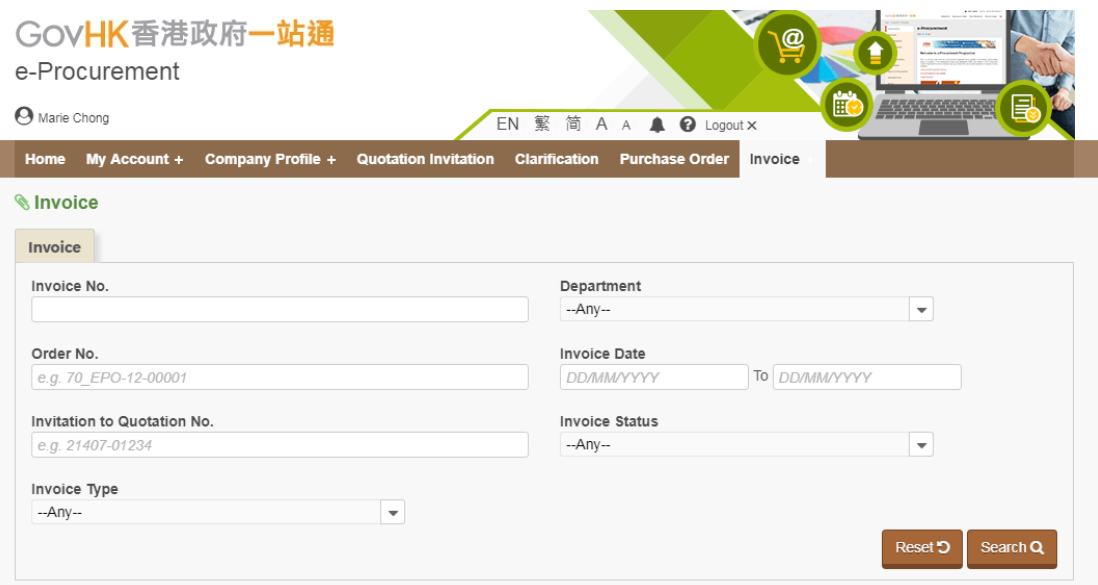

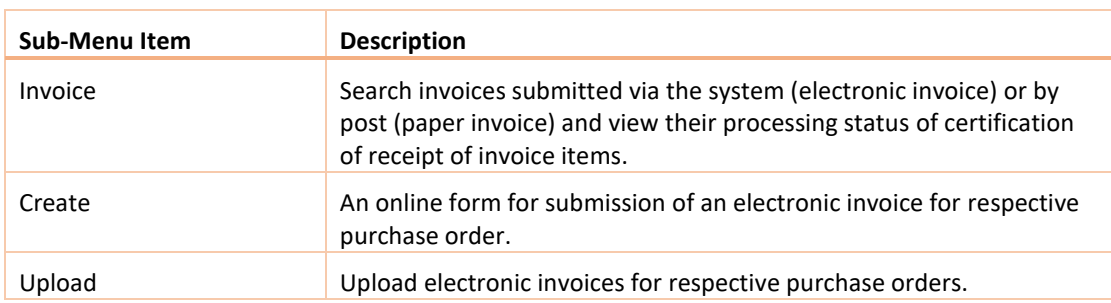

#### 1. VIEW INVOICE PROCESSING STATUS

#### 1. Select Invoice > Invoice to launch the Invoice page.

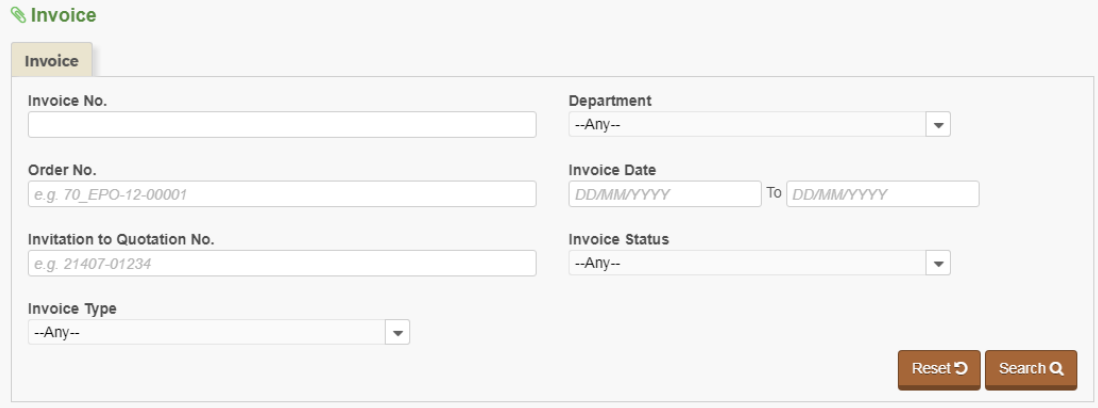

2. Click Search button to retrieve all invoices issued from your company. To shorten the query time, we suggest you can input keywords in the search criteria fields, e.g. the invoice no., order no., department, etc., to retrieve relevant invoices.

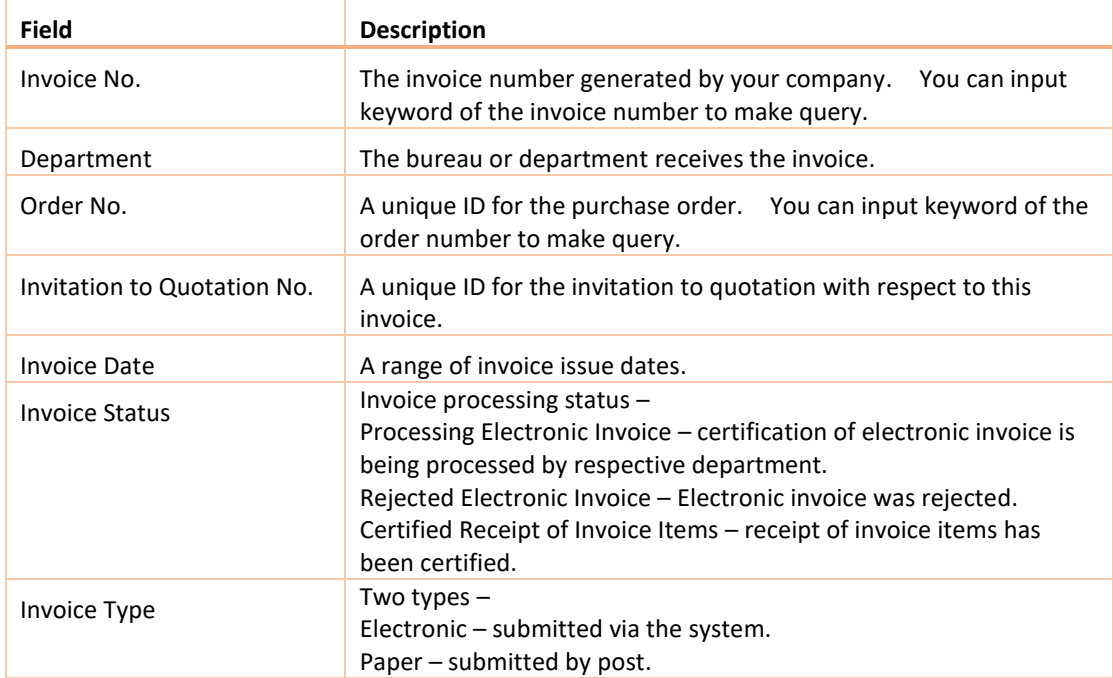

3. Explanation of the search criteria fields –

# 4. The search result is listed out. For example – Search Result  $\bullet$

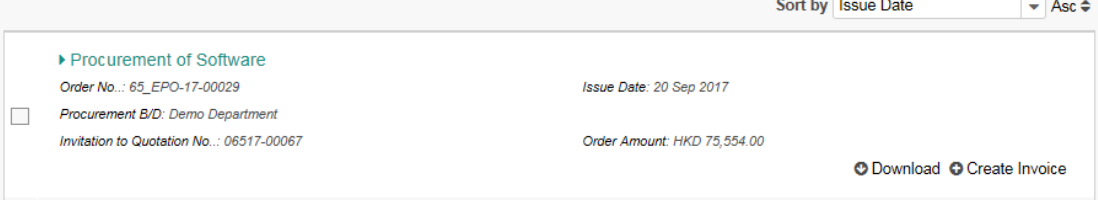

### 2. ONLINE SUBMIT ELECTRONIC INVOICE

#### STEP 1 SEARCH AND SELECT ORDER FOR CREATING INVOICE

1. Select Invoice > Create to launch the Create Electronic Invoice page for creating electronic invoice (e-Invoice).

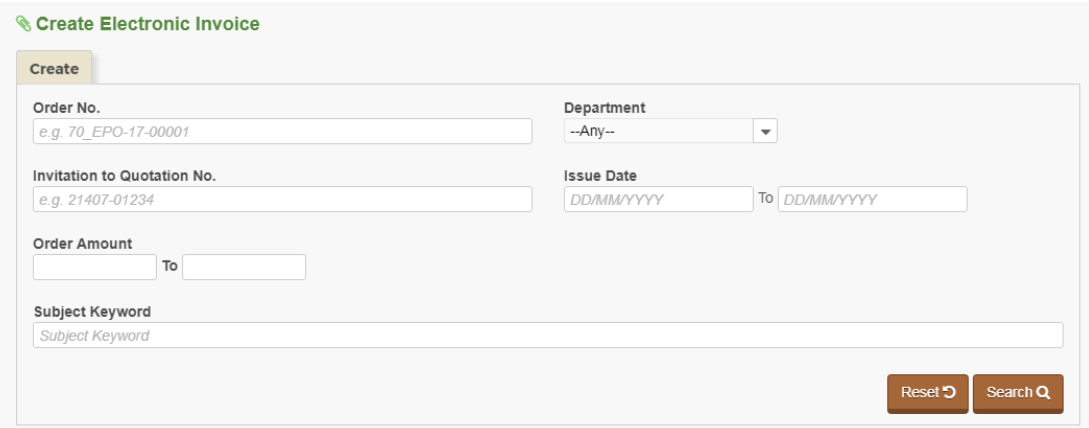

- 2. Click Search button to retrieve the purchase orders issued to your company. To shorten the query time, we suggest you can input keywords in the search criteria fields, e.g. the order no., department, etc., to retrieve relevant purchase order for creating e-Invoices.
- 3. Explanation of the search criteria fields –

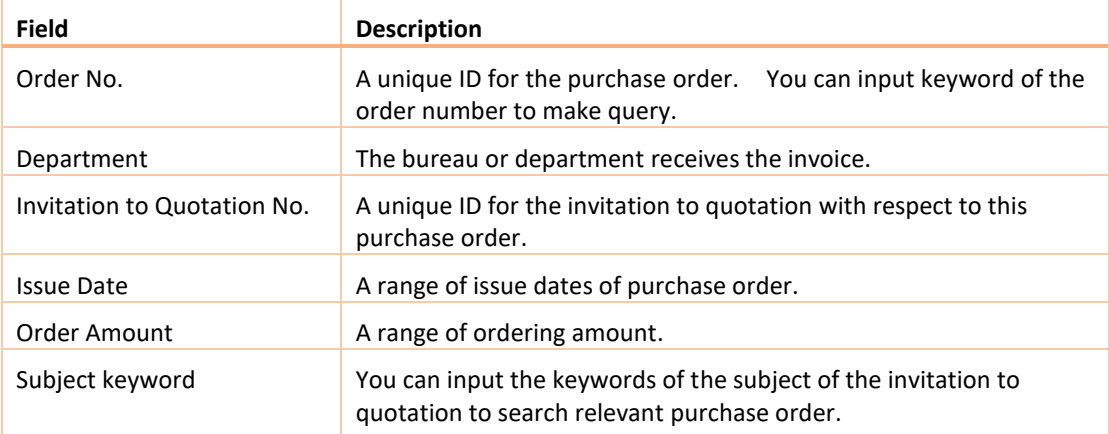

#### 3. The search result is listed out. For example –

Search Result <del>▼</del>

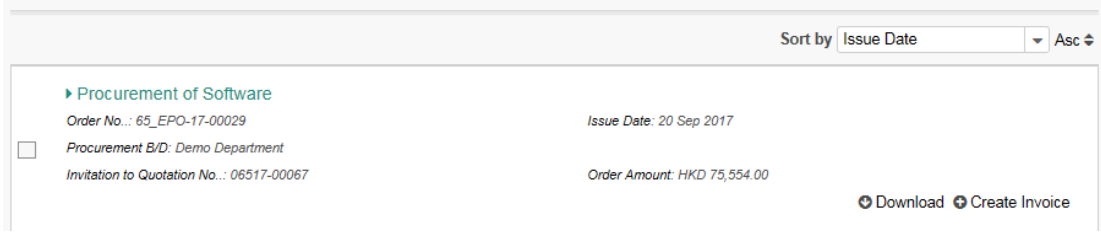

4. Explanation of the buttons in the search result –

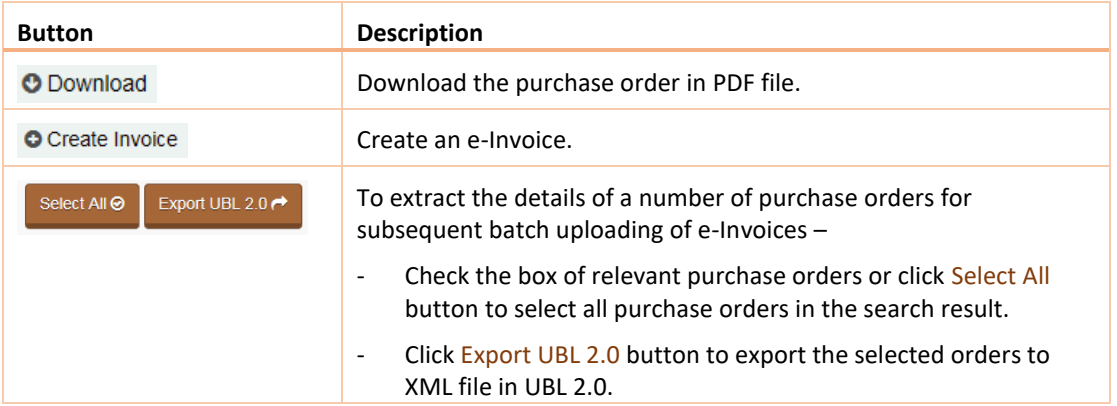

## STEP 2 CREATE INVOICE

5. Click C Create Invoice button to go to New Invoice page for creating e-Invoice.

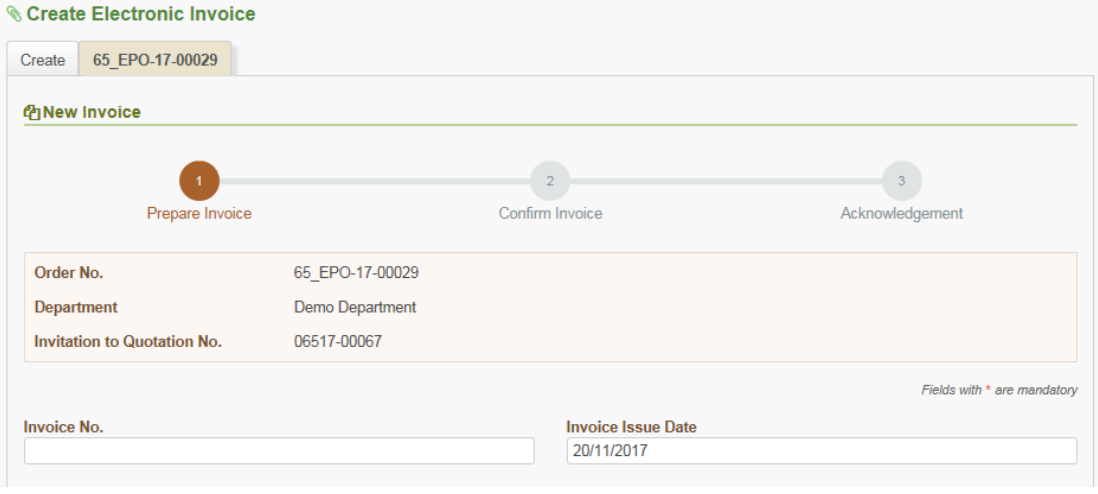

6. Explanation of the input fields –

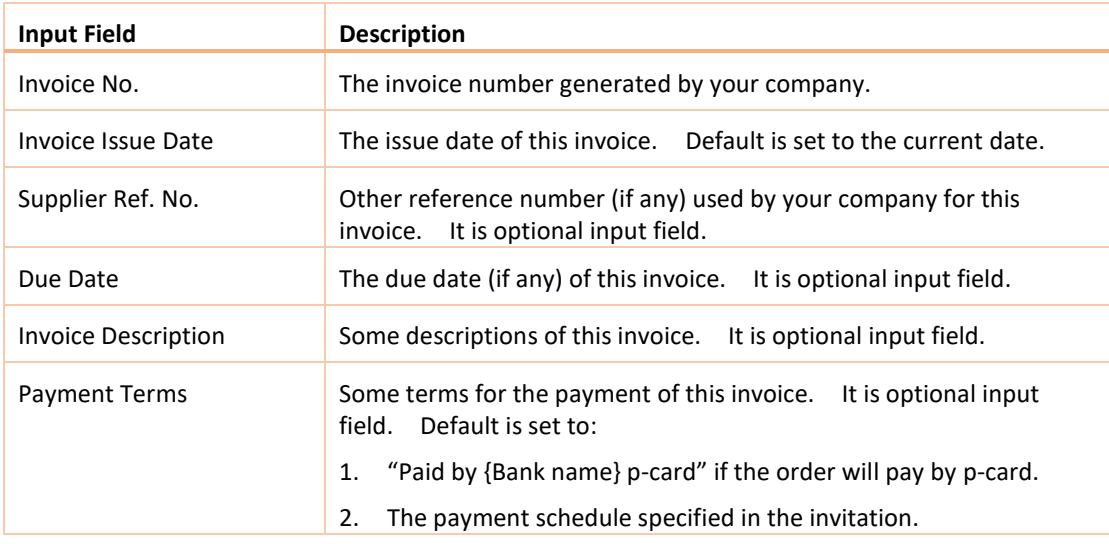

#### e-Procurement System

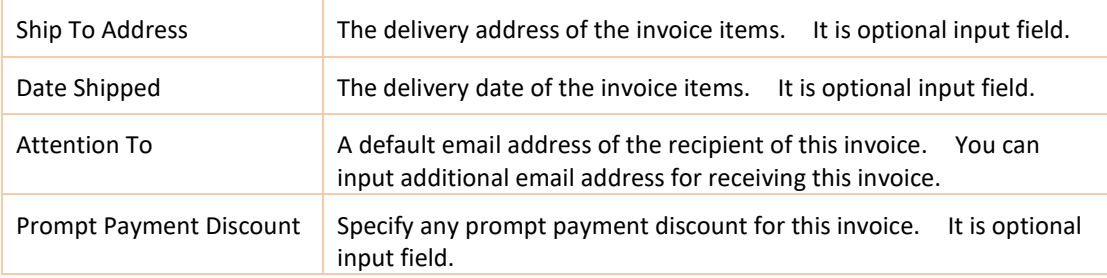

#### 7. Input the quantity of invoice items and their amount to be charged.

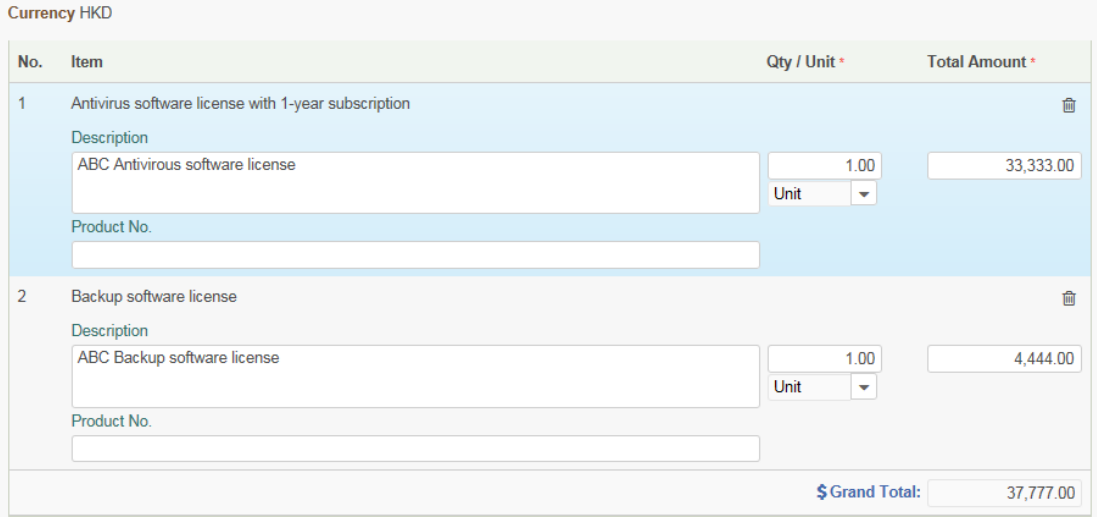

- 8. You can input the Description and Product No field for each invoice item for reference.
- 9. You can click  $\Box$  button to remove the invoice item not covered in this invoice.

Note: Each invoice should have at least one invoice item. Each invoice item should have quantity and total amount provided. The grand total of the invoice should be greater than 0.

10. You can click  $\bullet$  Upload button to upload attachment for reference –

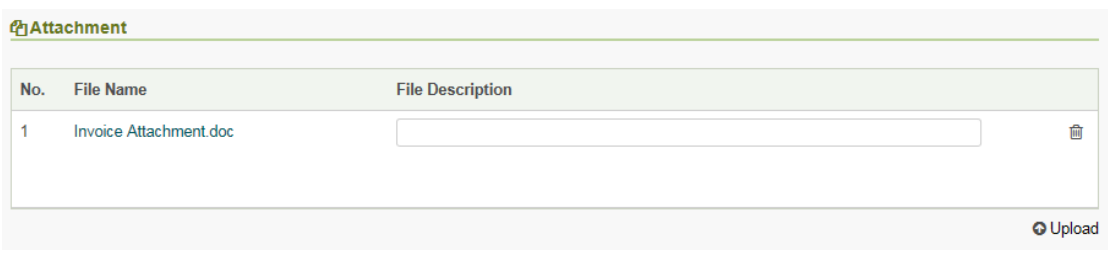

11. Click Continue button to go to next step.

## STEP 3 CONFIRM INVOICE

12. After filling in the invoice information in Step 2 and click Continue button, a confirmation page will display for your confirmation.

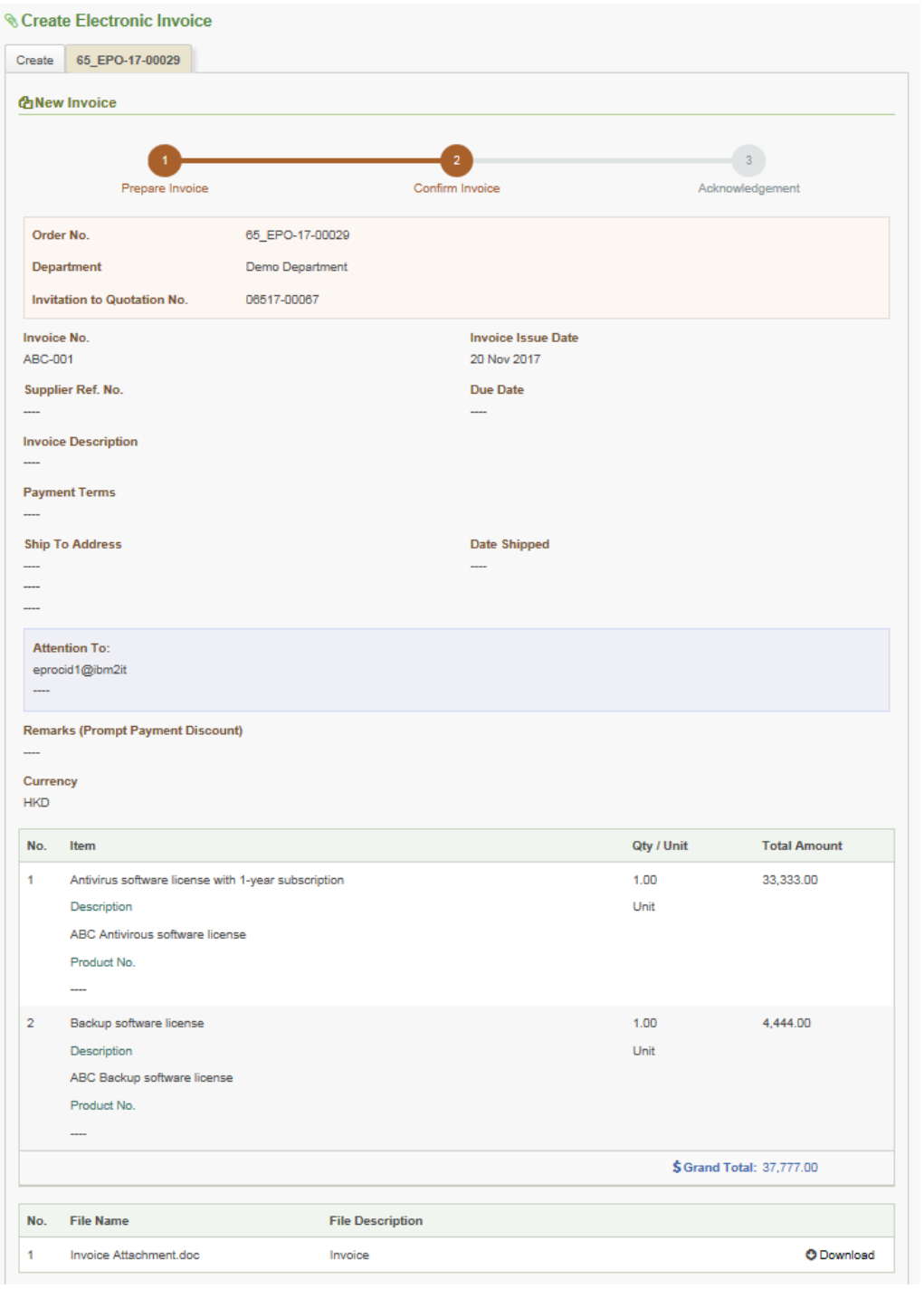

13. If the information is correct, scroll down to the bottom. Click **O**Click Here button to generate a one-time secret code which will be sent to your email address.

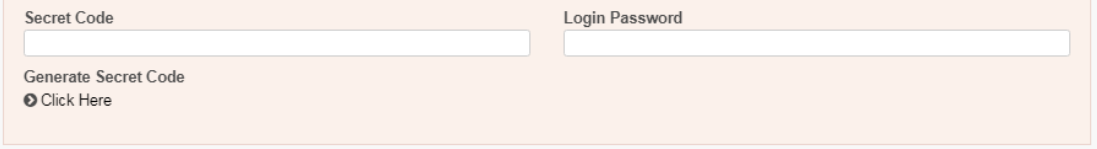

- 14. After receiving the one-time secret code, you can input it in the Secret Code field and your login password in the Login Password field for authentication of this invoice submission.
- 15. Click Confirm button to continue.
- 16. If the submission is successful, an acknowledgement will display.

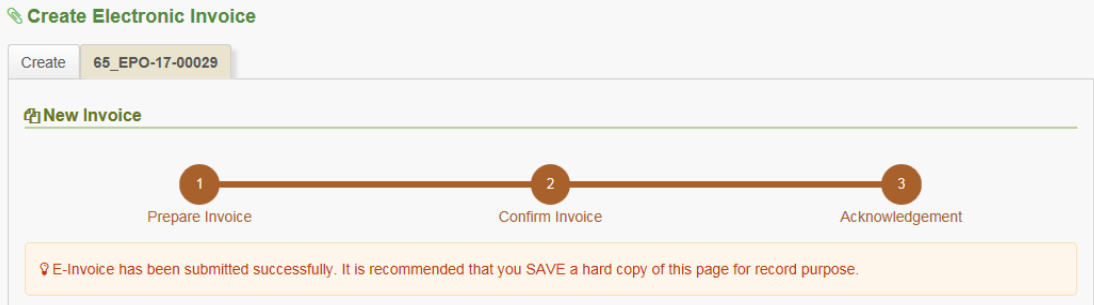

- 17. Scroll down to the bottom of the page. Click Save as PDF button to capture the screen content in a PDF file.
- 18. Click Close button to return back to the Create Electronic Invoice page.

## 3. BATCH UPLOAD ELECTRONIC INVOICE

#### STEP 1 UPLOAD FILE FOR CREATING INVOICE

1. Select Invoice > Upload to launch the Upload Electronic Invoice page for creating electronic invoice (e-Invoice).

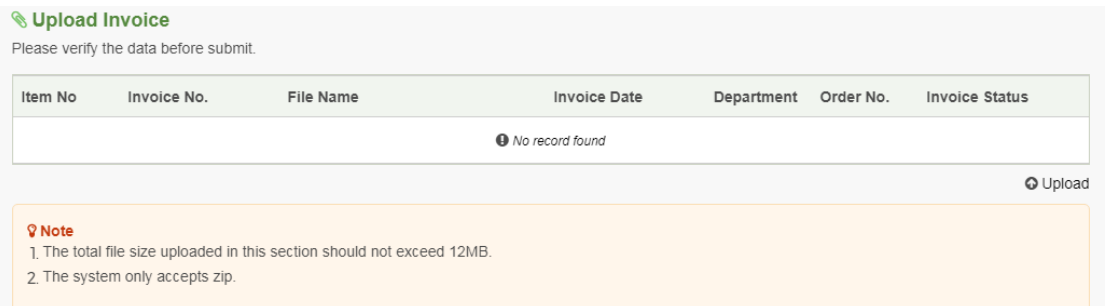

2. Click Upload button to select a file in ZIP format for upload. The file should contains the Electronic Invoice data in XML format.

#### STEP 2 CONFIRM INVOICE

3. After selecting the file in Step 1, the invoice summary will display for your confirmation.

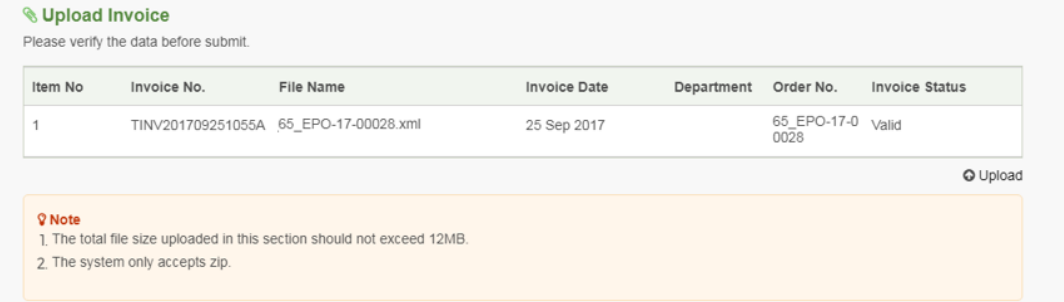

#### Note: The error message will be shown in the Validation Error box if the Invoice Status is Invalid.

#### **V** Upload Invoice

Please verify the data before submit.

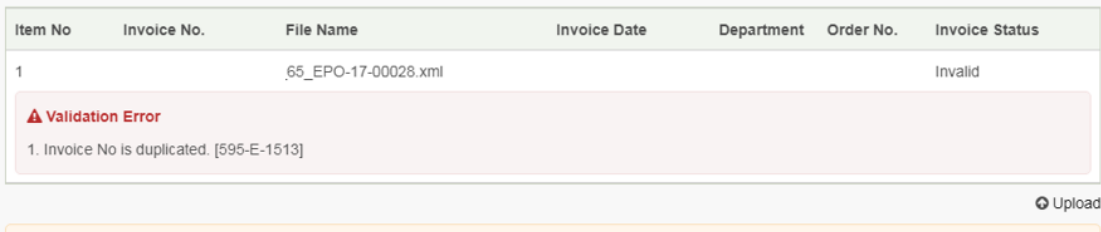

#### **V** Note

- 1. The total file size uploaded in this section should not exceed 12MB.
- 2. The system only accepts zip.

4. If the information is correct, scroll down to the bottom. Click **O**Click Here button to generate a one-time secret code which will be sent to your email address.

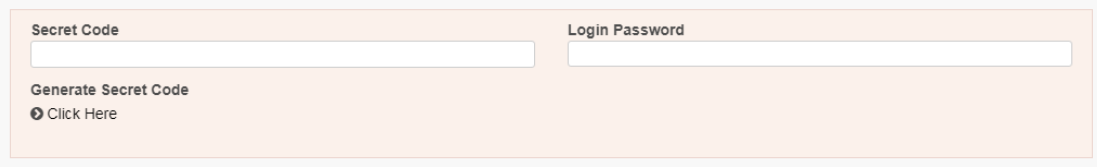

- 5. After receiving the one-time secret code, you can input it in the Secret Code field and your login password in the Login Password field for authentication of this invoice submission.
- 6. Click Confirm button to continue.
- 7. If the submission is successful, an acknowledgement will display.

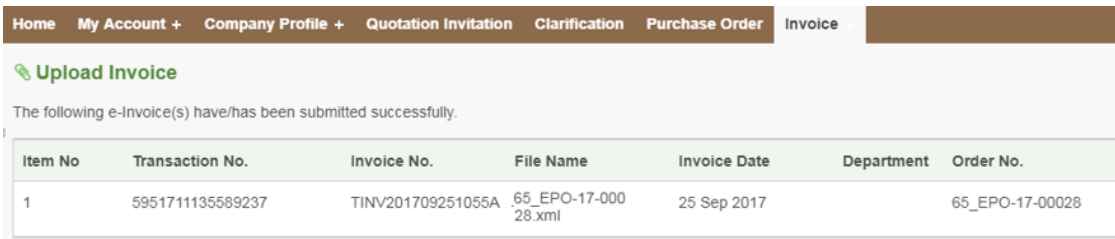